# 2017 NAPLAN TEST BOOK ARCHIVE

NAPLAN test books for students in your school are now available through the Student Participation Website Archive facility. Follow the below guide to access the scanned images of all returned 2017 NAPLAN test books.

## Sign in

To access the NAPLAN Student Participation Website (SPW) Archive facility, copy the following URL link into your web browser https://portal.fxdms.net/naplan/

When the sign in screen for the SPW appears, enter your user name and password, as previously provided.

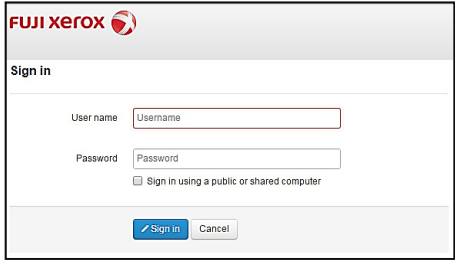

After signing in successfully, the main SPW screen will appear. To view completed test books in the Archive, click on the 'archive' link under the Fuji Xerox logo.

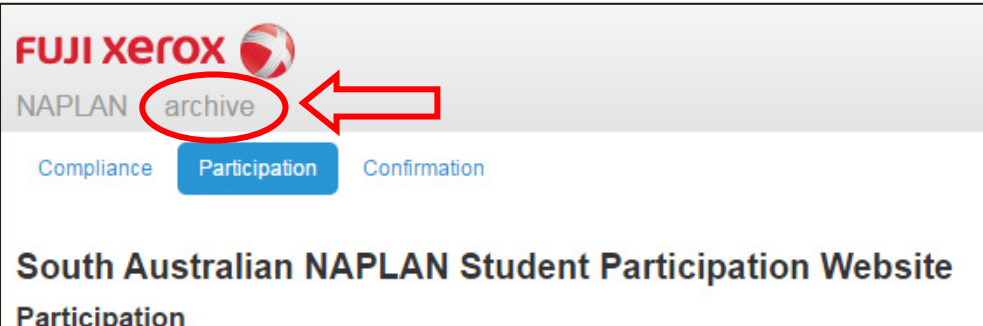

Welcome to the South Australian NAPLAN Participation Website 2017

The 'archive' link will present the below screen. To search for a test book, click on the 'Test Books' link under the 'Naplan' folder.

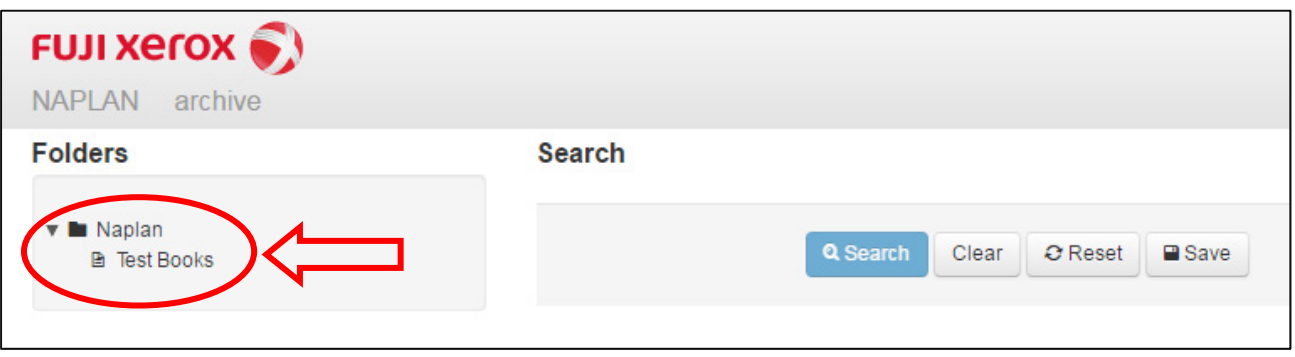

### Search

Test book images are accessed through the search function. To locate the search function, click on the 'Test Books' link, if the 'Test Books' link does not automatically appear, click on the 'Naplan' folder first.

To view all test books for your school, leave all search criteria fields blank and click on the 'search' button. To view test books relating to a particular student, enter their first and last name and/or year level and click on the 'search' button.

Each search box can be changed between 'Exactly' or 'Contains'.

2017 NAPLAN Test Book Archive

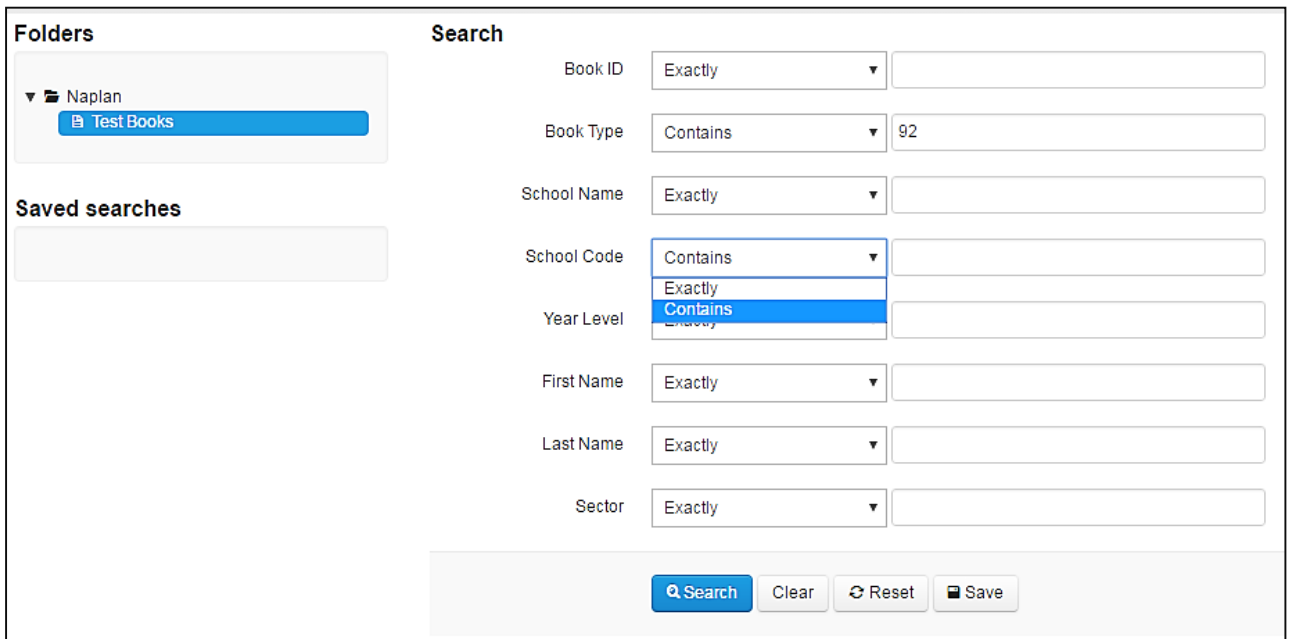

NOTE: You will only have access to the test book images belonging to students in your school so there is no need to enter the school name or school code in the search criteria.

#### Search results

Once you have clicked on the search button, the search results will appear below. To open an image, click anywhere on the image information. Only one image can be opened at a time.

To start a new search, click on 'clear' or 'reset' and enter the new search details.

In the search results, you will see three book type numbers displayed for the student being 71, 72, and 73. The '7' in this field represents the year level (i.e. year 7) and the '1, 2, or 3' represents the different test books represented as:

- 1 ‐ Reading
- 2 ‐ Language Conventions and Writing
- 3 Numeracy

Once you have opened the test book you wish to view, you can scroll through each page of the test book using the scroll bar on the right hand side of the page.

To view another test book, close the window by clicking the X at the top right hand corner of the browser tab to return to the search results.

### Further information

Rob Potter Senior Statistician Data Management and Information Systems 08 8226 62604 decd.taa.sa@sa.gov.au